## Reflections design

- -Make a new file 720x480
- -Fill the background with a lighter color (ex. Light red)
- -Create a new layer

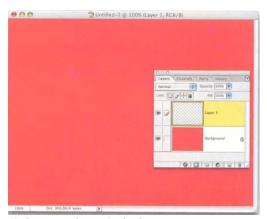

- -Select>Feather, 50 pixels
- -Hit Delete key to knock out the feathered oval
- -Deselect

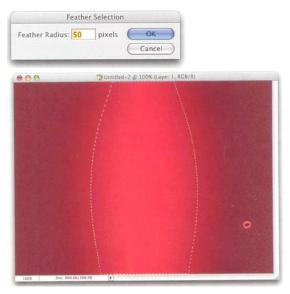

- -Create a new layer
- -Hit D to set colors to default
- -Fill the selection with white or grey
- -Deselect

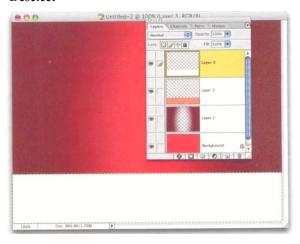

- -Fill the layer with a darker color red (ex. Dark red)
- -Use Elliptical Marquee and make an oval in the center, cut edges off top and bottom

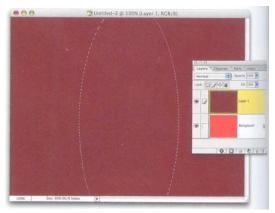

- -Make a new layer
- -Use the Marquee tool to make a rectangular selection on the lower third
- -Select a peach or black color, fill the selection
- -Do not Deselect

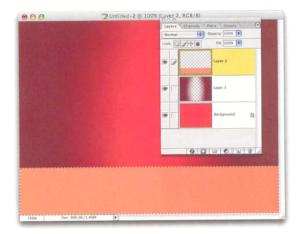

- -Elliptical marquee, draw half oval on white that goes off bottom
- -Select>Feather, 50 pixels

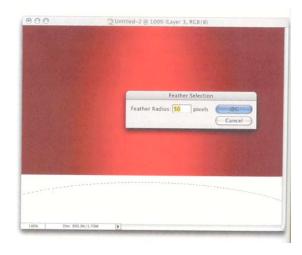

-Hit delete key to knock out oval

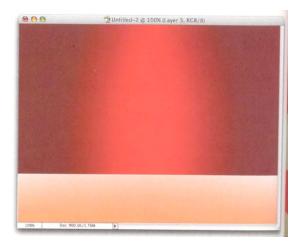

- -Duplicate the item layer
- -Transform (Command T), right click Flip vertical

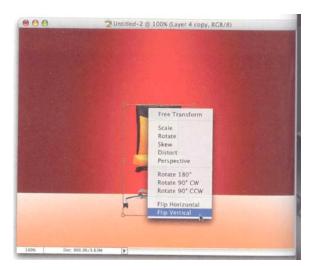

-Add a text with a font that relates to your item,

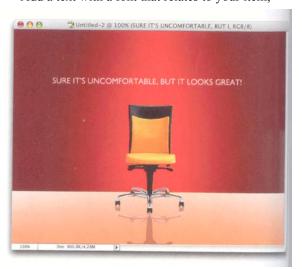

- -Open the item to reflect, move to your background
- -Transform>Scale so the item is proportional

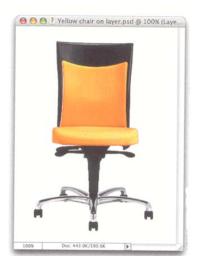

- -Drag the duplicated/flipped item down below while holding the Shift key
- -Drag until the edges meet
- -Hit enter to lock in transformation
- -Drag flipped item below upright item in Layers Palette, lower opacity to 25 percent

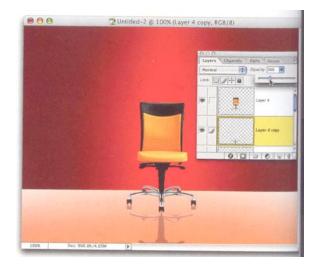

- -To complete your project:
- -Add a texture using Filters to your background or an item of similarity with a low opacity to the background.
- -Add the logo of the company and reflect it on the stage as well or include it in the background.
- -Save a copy as PSD and JPEG last name+ first initial+reflect